You can now manage your debit cards directly from your mobile banking app

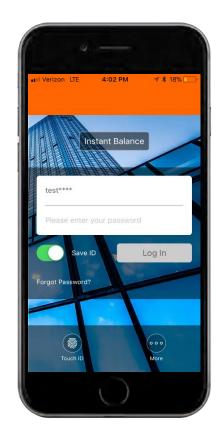

Log in using your User ID and password, or your biometric login.

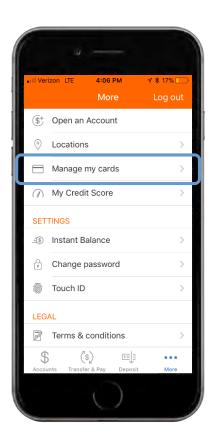

Once logged in, tap the "More" icon at the bottom right of the screen. Tap the "Manage my cards" button to access the CardValet features.

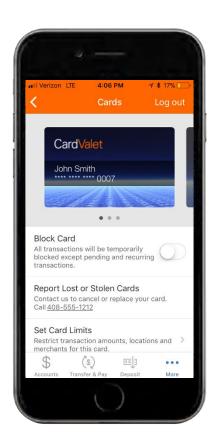

The "Manage my cards" button will take you to a screen similar to the one shown above. In this screen, you can block cards, report lost or stolen cards, and set card limits.

#### You can now manage your debit cards directly from your mobile banking app

Setting card limits: Transaction amount limit

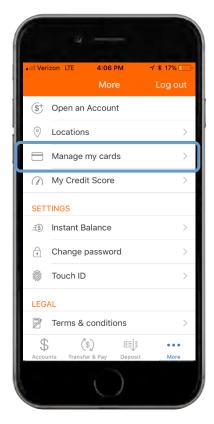

Once logged in, tap the "More" icon at the bottom right of the screen. Tap the "Manage my cards" button.

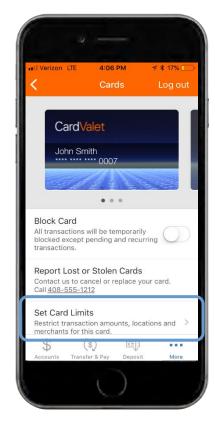

Tap the "Set Card Limits" button at the bottom of the screen.

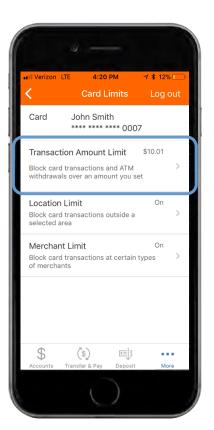

Tap the "Transaction Amount Limit" button. This feature allows you to block card transactions and ATM withdrawals over the amount you set. If a limit is already set, you will see it here.

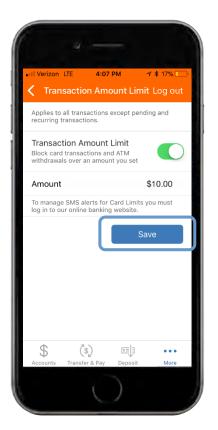

You can toggle on the feature and set the amount in this screen. Don't forget to save your settings to enable the feature.

#### You can now manage your debit cards directly from your mobile banking app

Setting card limits: Location limit

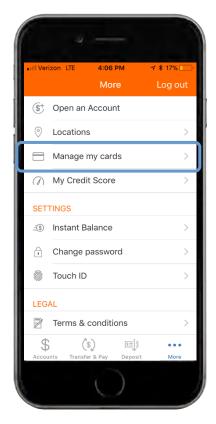

Once logged in, tap the "More" icon at the bottom right of the screen. Tap the "Manage my cards" button.

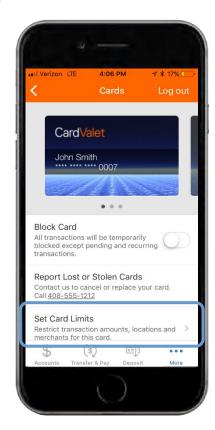

Tap the "Set Card Limits" button at the bottom of the screen.

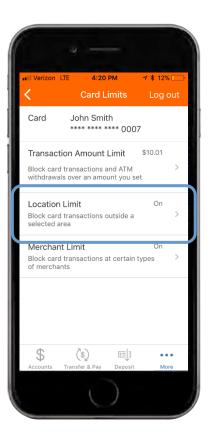

Tap the "Location Limit" button.
This feature allows you to block transactions outside a selected area. If the location is already set, you will see that the feature is enabled here.

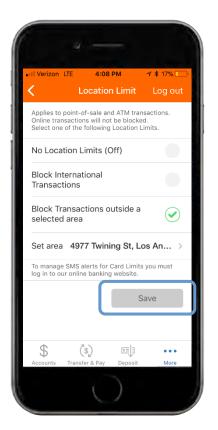

You can choose whether to block international transactions, or to block transactions outside a selected area in this screen.

Don't forget to save your settings to enable the feature.

#### You can now manage your debit cards directly from your mobile banking app

Setting card limits: Merchant limit

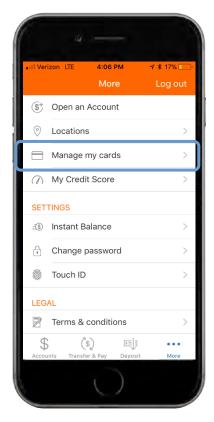

Once logged in, tap the "More" icon at the bottom right of the screen. Tap the "Manage my cards" button.

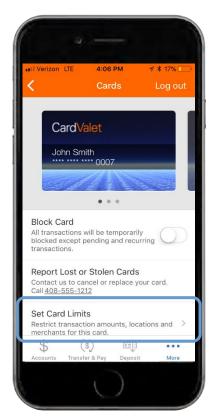

Tap the "Set Card Limits" button at the bottom of the screen.

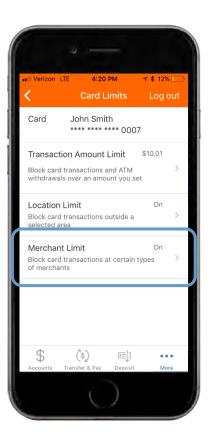

Tap the "Merchant Limit" button. This feature allows you to block card transaction at certain types of merchants. If a merchant limit is already set, you will see the feature is enabled here.

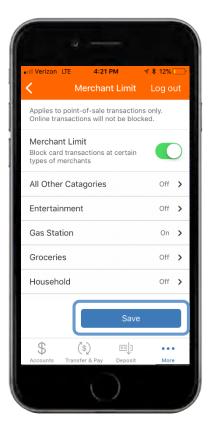

You can toggle on the feature and choose different categories to block your transactions from in this screen. Don't forget to save your settings to enable the feature.

You can now manage your debit cards directly from your mobile banking app

How to block a card

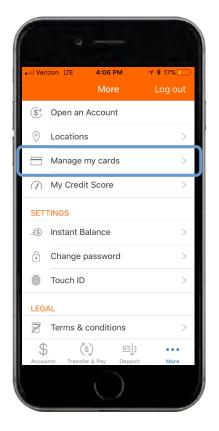

Once logged in, tap the "More" icon at the bottom right of the screen. Tap the "Manage my cards" button.

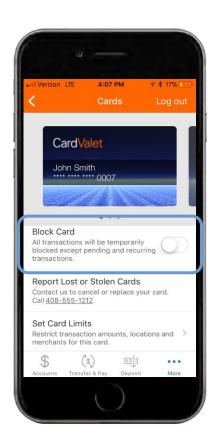

To temporarily block all point-of-sale and ATM transactions, toggle on the Block Card feature. While the card is blocked, only pending and existing recurring transactions will be approved.

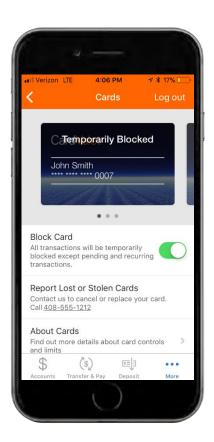

After toggling on the switch, the card will be labeled as temporarily blocked.

You can now manage your debit cards directly from your mobile banking app

How to report a lost or stolen card

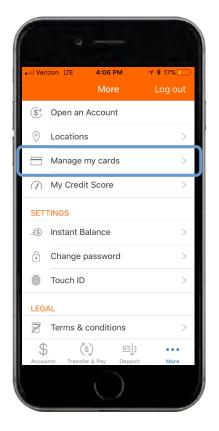

Once logged in, tap the "More" icon at the bottom right of the screen. Tap the "Manage my cards" button.

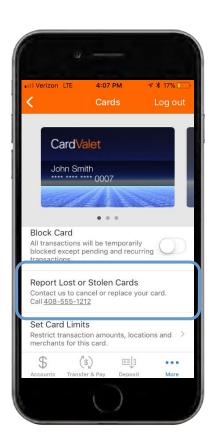

Tap on the "Report Lost or Stolen Cards" button highlighted above to report a lost or stolen card.

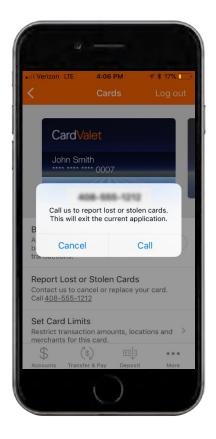

You can call the number to report a lost or stolen card. Tap "Call" to contact your financial institution.